# **Menu Estoque PEDIDO DE COMPRA**

O objetivo do setor de compras é conseguir tudo ao mesmo tempo: qualidade, quantidade, prazo de entrega e preço. Uma vez tomada a decisão sobre o que comprar, a segunda decisão mais importante refere-se ao fornecedor certo.

É preciso que o setor de compras mostre organização perante os fornecedores. Por isso o pedido de compra é muito importante:

- Selecionar os produtos que realmente precisa;
- Conseguir os melhores preços;
- Acompanhar os pedidos;
- Verificar notas fiscais;
- Manter registros e arquivos;
- Manter relacionamento com vendedores;

Com o sistema Lince o pedido pode ser feito de duas formas:

#### **POR FORNECEDOR**

O sistema faz uma análise baseada nas informações de venda, estoque, compra e reserva. Ao analisar todos estes parâmetros ele te dá uma sugestão de compra. Essa que pode ser ou não considerada pelo usuário.

O pedido por fornecedor serve para produtos que tenham um único fornecedor. Delegue aos seus funcionários as compras diárias, poupando tempo, estoque e capital de giro.

Acesse o menu estoque \ pedido de compra \ por fornecedor

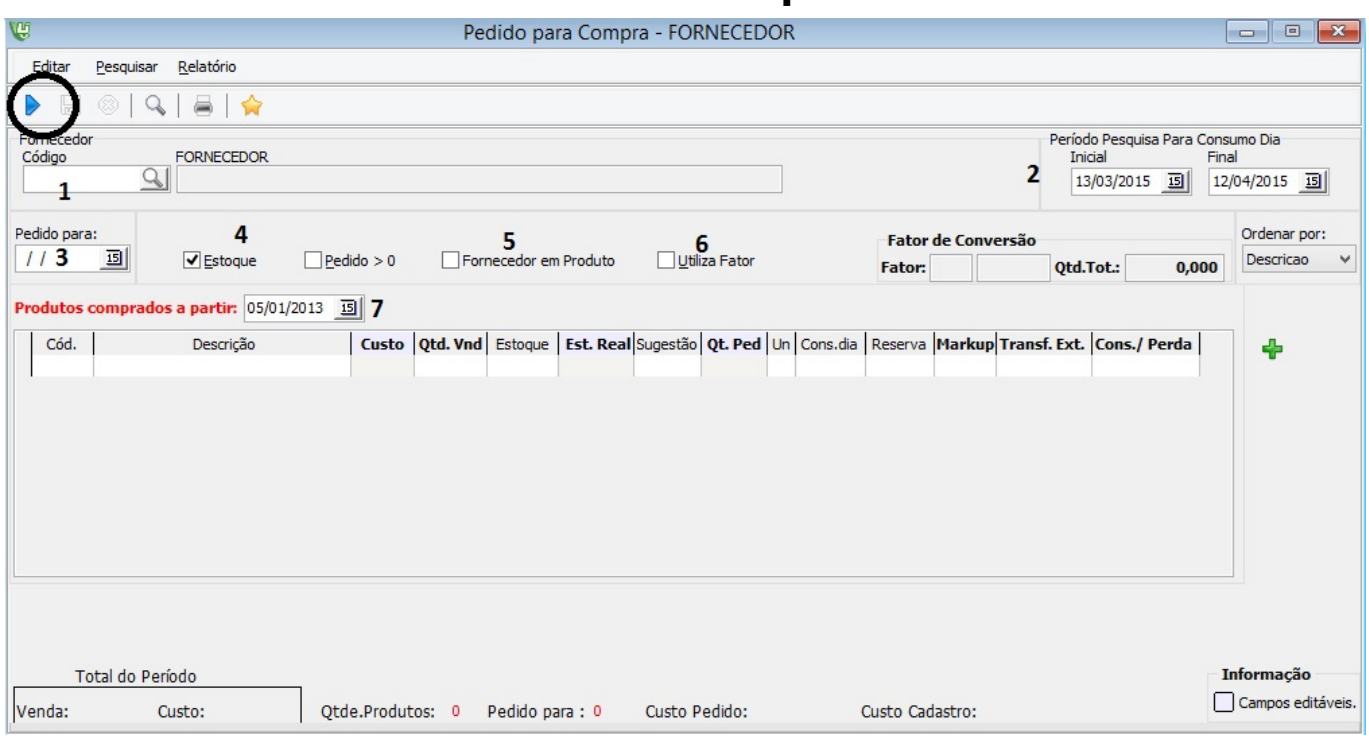

Campo da tela Pedido de Compra/ Fornecedor

1 – Código: Escolha um fornecedor

2 - O período de pesquisa é o período de venda pra pesquisar o consumo ou seja a venda do produto neste período. (pode ser usado para pesquisas sazonais.)

3- Pedido para: è pra quantos dias será este pedido ou seja qual será a próxima entrega do próximo pedido. Ex: Se você compra toda quinta e o fornecedor te entrega sexta. È preciso que tenha produtos até a próxima sexta. Então deve-se fazer a pergunta: "Quantos dias eu preciso ter esse produto na loja pra não faltar?"

4 - Estoque: Será marcado se confia no estoque do sistema e for consultar se não estiver real deixa desmarcado.

5- Fornecedor em produto: O sistema irá listar todos os produtos que uma vez ja comprou deste fornecedor se você não quer que busque os produtos pela compra e sim pelo cadastro de produtos onde e vinculado o fornecedor deve-se marcar.

 6- Utiliza fator: é para o sistema considerar o fator de conversão do produto no pedido. Ex: o refrigerante compra-se o fardo e vende a unidade.

7 – Produtos comprados a partir de: o sistema listará produtos que foram comprados a partir desta data. Ex:O pedido está listando produtos que a empresa não compra mais então pode-se colocar para listar somente produtos comprados neste ano.

Clique na seta azul para carregar os produtos deste fornecedor

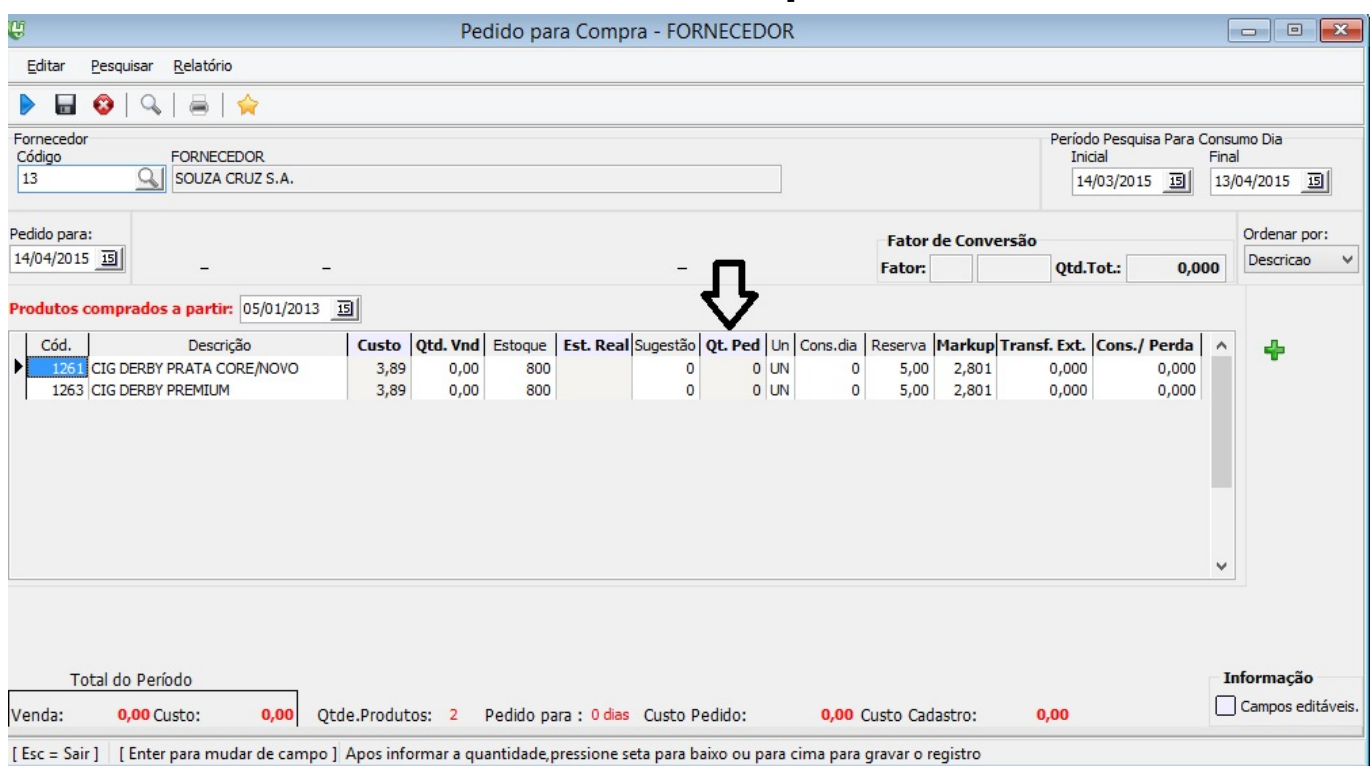

- Observe as colunas são a maioria delas informativa. Arraste a barra de rolagem para direita e verá o consumo do mês e o consumo diário de cada produto
- No camp[o sugestão o sistema irá mostrar a](http://faq.resolvapelosite.com.br/index.php?action=artikel&cat=48&id=265&artlang=pt-br) **sugestão de compra** baseada no cálculo de vendas \ dias do pedido – Estoque + Reserva.

**Atenção:** O usuário preenche o que ele realmente quer pedir ao fornecedor no Qt Ped. Quando preencher o campo pedido e estiver marcado a opção fator de conversão o sistema irá demonstrar a quantidade de compra em caixas, fardos etc.; Para confirmar basta colocar a seta para baixo do teclado e mudar de campo.

Abra o relatório e observe que ele vai mostrar o produto que que foi pedido e o que não foram pedidos.

Marque a opção **Pedido >0** para mostrar apenas os produtos que foram preenchidos no pedido.

Pedido nara Compra Fornecedor

Período: 14/03/2015 a 13/04/2015

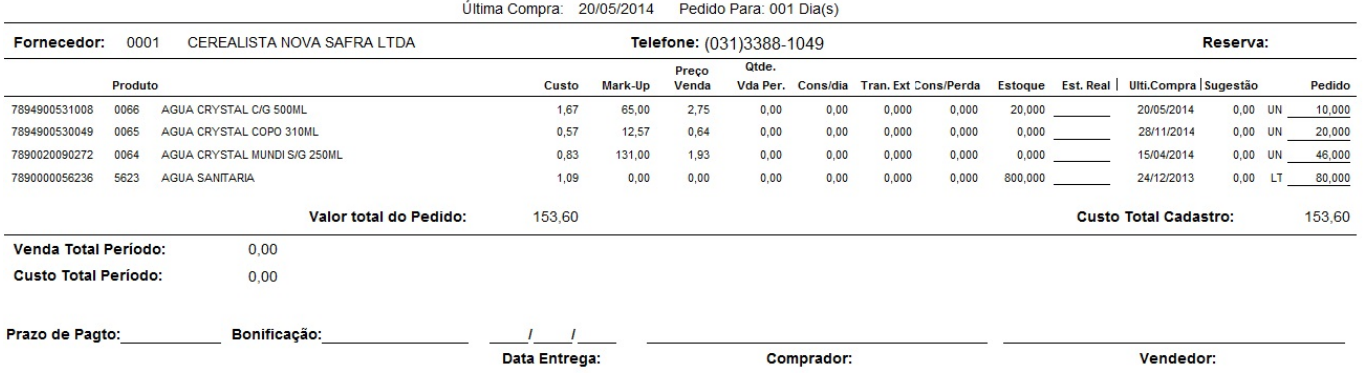

Faça a impressão do pedido e peça ao vendedor do fornecedor e o comprador que assine ao documento.

Guarde para posterior conferencia junto a entrega e comparação com a nota fiscal.

Aperte o botão para gravar o pedido para uma próxima consulta.

#### **POR DEPARTAMENTO**

O pedido por de[partamento serve para produtos que tenham vários fornecedore](http://faq.resolvapelosite.com.br/index.php?action=artikel&cat=48&id=265&artlang=pt-br)s. Delegue aos funcionários as compras diárias, poupando tempo, estoque e capital de giro.

Diariamente a empresa recebe visita de fornecedores de produtos como enlatados, matérias-primas, farináceos, etc. Prepare os pedidos antecipadamente, para poupar trabalho e tempo. Separe situações que necessitam de negociação especial.

Campo da tela Pedido de Compra/ Departamento

1 – Código: Escolha um departamento

2 - O período de pesquisa é o período de venda pra pesquisar o consumo ou seja a venda do produto neste período. (pode ser usado para pesquisas sazonais.)

3- Pedido para: Quantidade de dias para previsão da compra

4 - Estoque: Será marcado se confia no estoque do sistema e for consultar se não estiver real deixa desmarcado.

5- Fornecedor em produto: O sistema irá listar todos os produtos que uma vez ja comprou deste fornecedor se você não quer que busque os produtos pela compra e sim pelo cadastro de produtos onde e vinculado o fornecedor deve-se marcar.

6- Utiliza fator: é para o sistema considerar o fator de conversão do produto no pedido. Ex: o

Página 4 / 7

refrigerante compra-se o fardo e vende a unidade.

7 – Produtos vendidos a partir de: o sistema listará produtos que foram vendidos a partir desta data. Ex:O pedido está listando produtos que a empresa não vende mais então pode-se colocar para listar somente produtos vendidos neste ano.

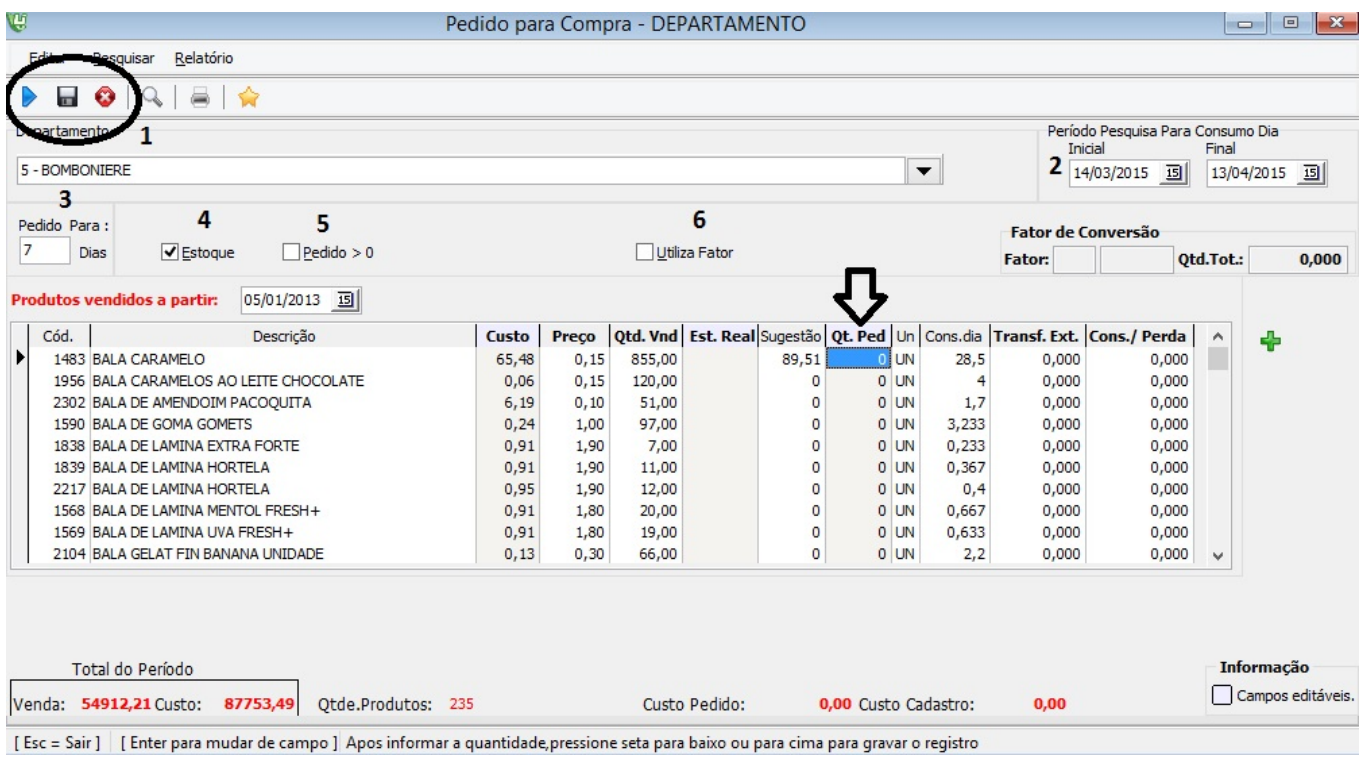

- Observe as colunas são a maioria delas informativa. Arraste a barra de rolagem para direita e verá o consumo do mês e o consumo diário de cada produto
- No campo sugestão o sistema irá mostrar a **sugestão de compra** baseada no cálculo de vendas \ dias do pedido – Estoque + Reserva.

**Atenção:** O usuário preenche o que ele realmente quer pedir ao fornecedor no Qt Ped. Quando preencher o campo pedido e estiver marcado a opção fator de conversão o sistema irá demonstrar a quantidade de compra em caixas, fardos etc.; Para confirmar basta colocar a seta para baixo do teclado e mudar de campo.

Abra o relatório e observe que ele vai mostrar o produto que que foi pedido e o que não foram pedidos.

Marque a opção **Pedido >0** para mostrar apenas os produtos que foram preenchidos no pedido.

Pedido para Compra **Departamento** Período: 14/03/2015 a 13/04/2015 Pedido Para: 007 Dia(s)

Pag. 1

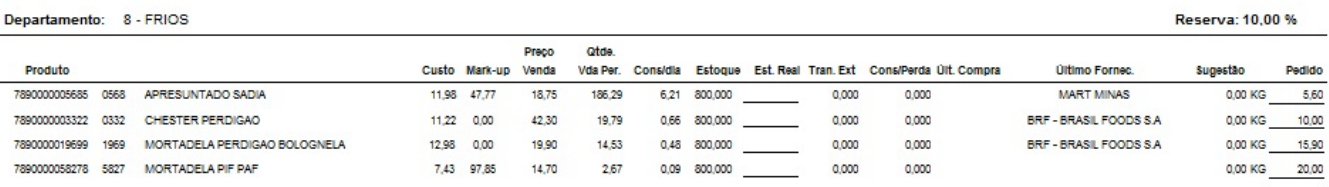

#### **Consulta**

A consulta permite visualizar os produtos e pedidos gravados, transformando o pedido em entrada de mercadoria.

O pedido por departamento não pode ser transformado, pois não está vinculado a um único fornecedor.

Ao receber a nota fiscal, compare com o pedido gravado e clique em gerar entrada, para iniciar o processo de Entrada de Mercadoria descrito anteriormente. É possível imprimir um espelho do pedido gravado. Consulte por ordem de status, fornecedor, data ou pedido.

Se for uma danfe basta utilizar o Importa Danfe e efetuar a entrada de mercadorias.

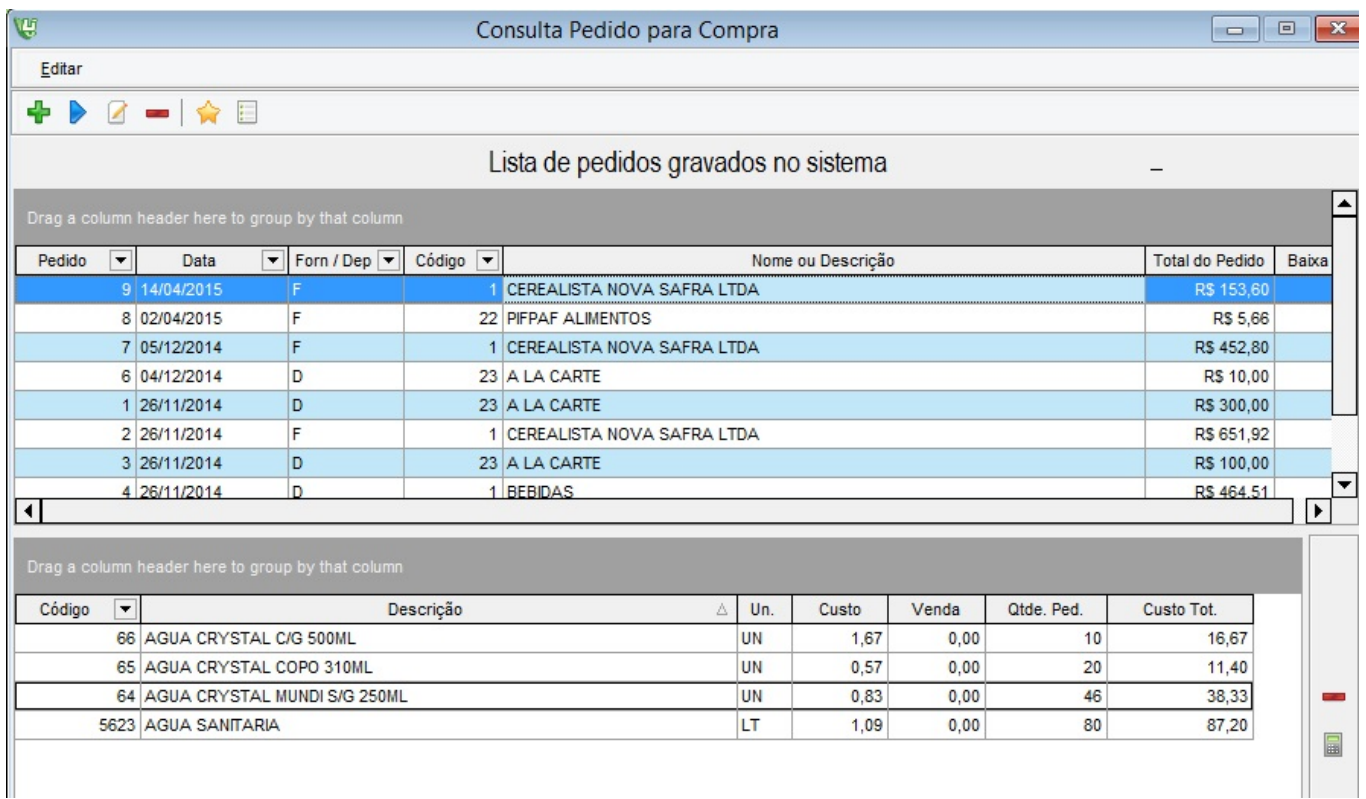

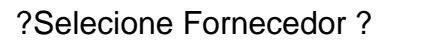

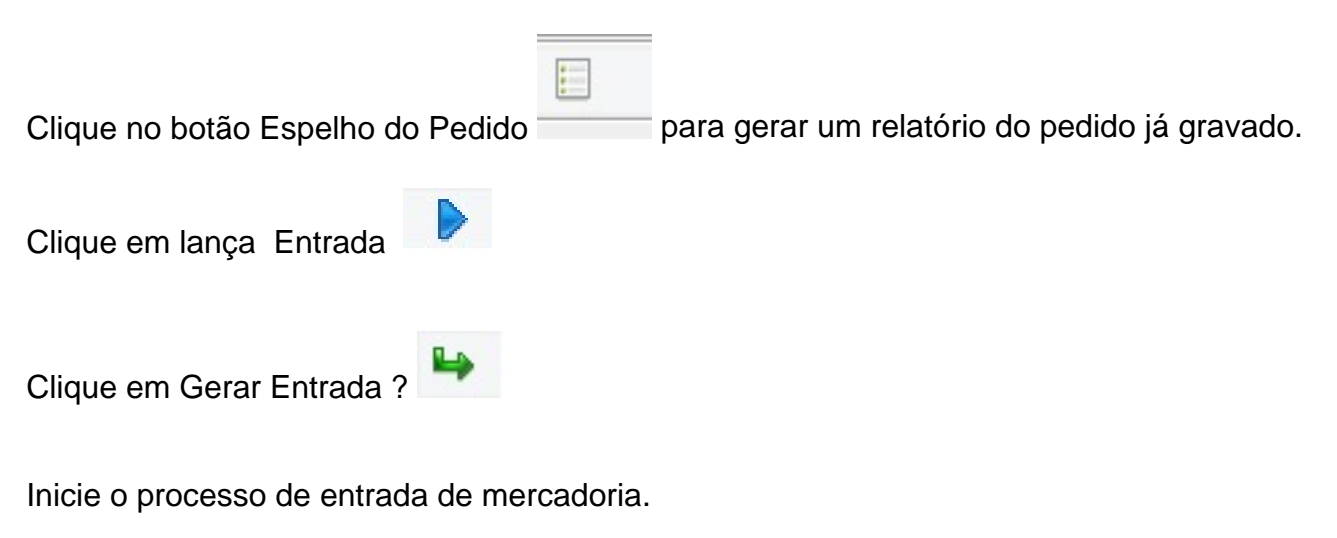

ID de solução único: #1264 Autor: : Márcio Última atualização: 2015-04-28 01:22

> Página 7 / 7 **(c) 2024 Administrador <wagner@grupotecnoweb.com.br> | 2024-05-05 12:47** [URL: http://faq.resolvapelosite.com.br/index.php?action=artikel&cat=48&id=265&artlang=pt-br](http://faq.resolvapelosite.com.br/index.php?action=artikel&cat=48&id=265&artlang=pt-br)